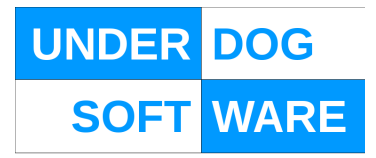

# **STM SYSTEM GUIDE**

# **FOR STM VERSION 2.4**

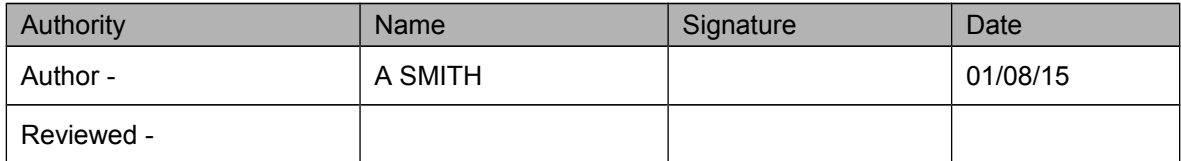

This is an unpublished work the copyright in which vests in Underdog Software Limited. All rights reserved.

The information contained herein is confidential and the property of Underdog Software Limited and is supplied without liability for errors or omissions. No part may be reproduced, disclosed or used except as authorised by contract or other written permission.

The copyright and the foregoing restriction on reproduction and use extend to all media in which the information may be embodied.

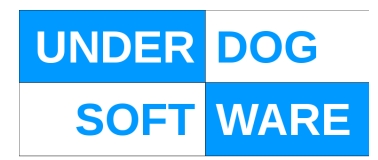

# TABLE OF CONTENTS

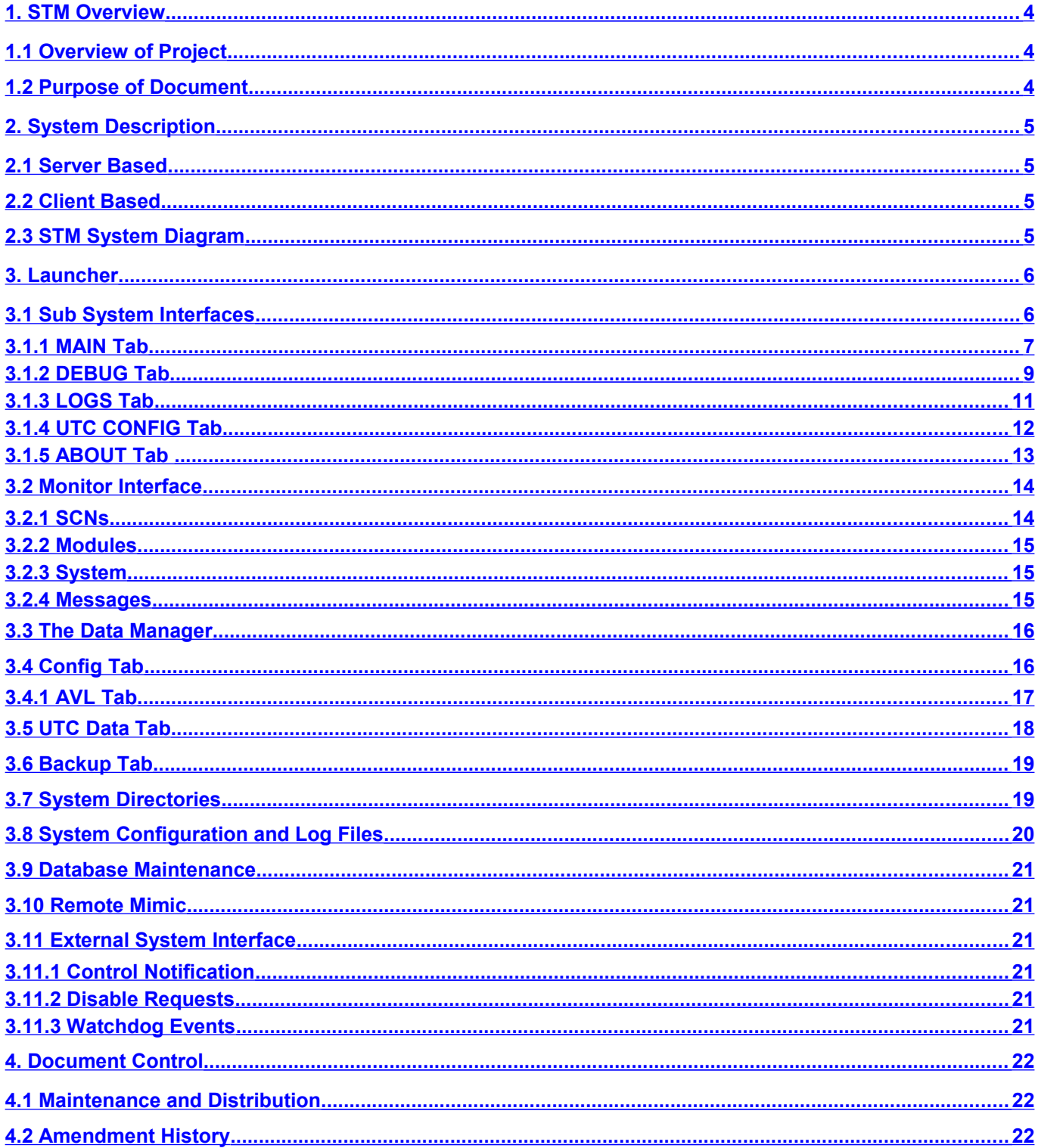

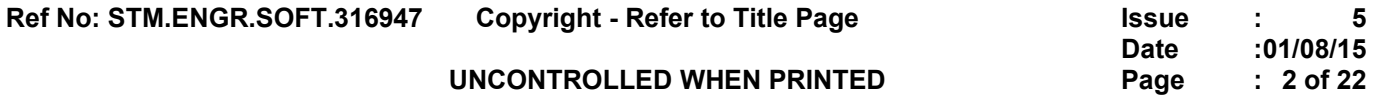

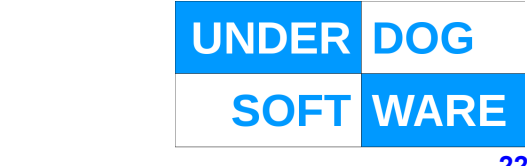

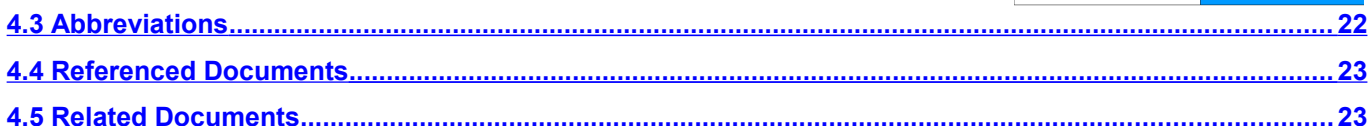

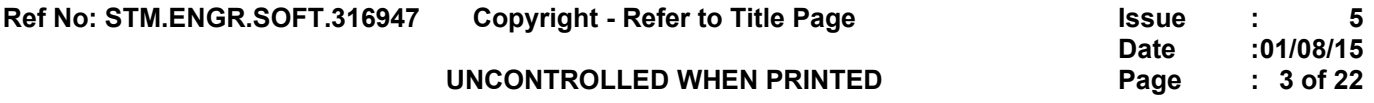

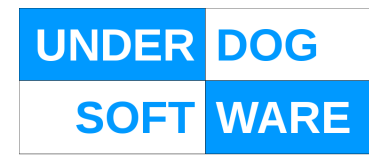

# <span id="page-3-0"></span>**1. STM Overview**

### <span id="page-3-2"></span>**1.1 Overview of Project**

STM is a user configurable UTC system designed to provide fine grained control of a traffic network over and above that offered by present day legacy UTC systems.

### <span id="page-3-1"></span>**1.2 Purpose of Document**

This document describes the day to day operation of the STM system.

For information on the ODT and GUI see the ODT User Guide.

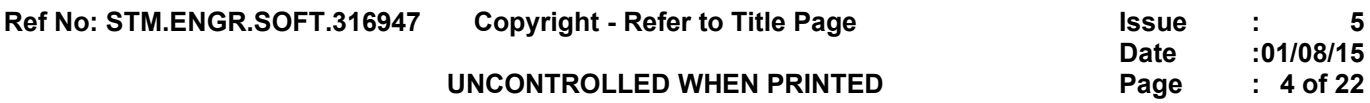

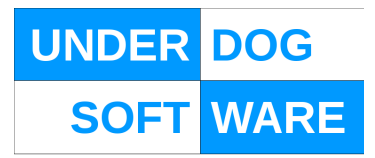

# <span id="page-4-3"></span>**2. System Description**

The STM system is composed of the following components.

# <span id="page-4-2"></span>**2.1 Server Based**

- Database
- STM
- UTC I/F
- AVL I/F
- GUI I/F
- **Monitoring**

# <span id="page-4-1"></span>**2.2 Client Based**

- ODT
- GUI

# <span id="page-4-0"></span>**2.3 STM System Diagram**

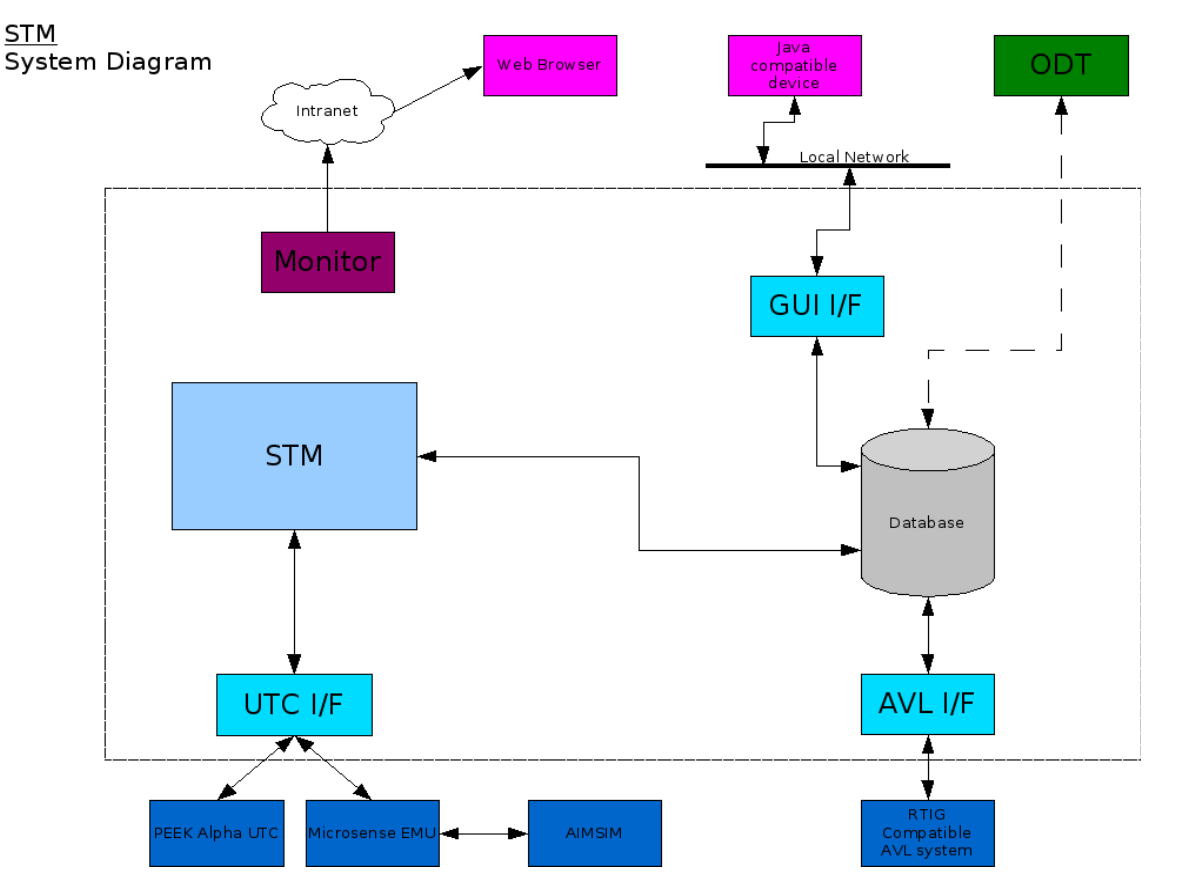

**Ref No: STM.ENGR.SOFT.316947 Copyright - Refer to Title Page Issue : 5**

**Date :01/08/15**

**UNCONTROLLED WHEN PRINTED Page : 5 of 22**

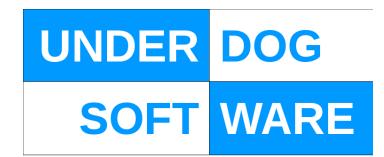

# <span id="page-5-2"></span>**3. Launcher**

The Launcher is a GUI interface to the main STM software

The Launcher runs under the Blackbox window manager. Running under any other window manager is not supported.

The following controls are always displayed;

# **START STM**

This button starts the STM, when running the button will be greyed out

### **STOP STM**

This button stops the STM, when not running the button will be greyed out

#### **RUN MONITOR**

This button starts the STM. Note that unlike previous versions the monitor is not required for the running of the main STM software and may be started/stopped at any time

#### **EXIT**

This button will exit the Launcher. Note that unlike previous versions the Launcher is not required for the running of the main STM software and maybe started/stopped at any time.

<span id="page-5-1"></span><span id="page-5-0"></span>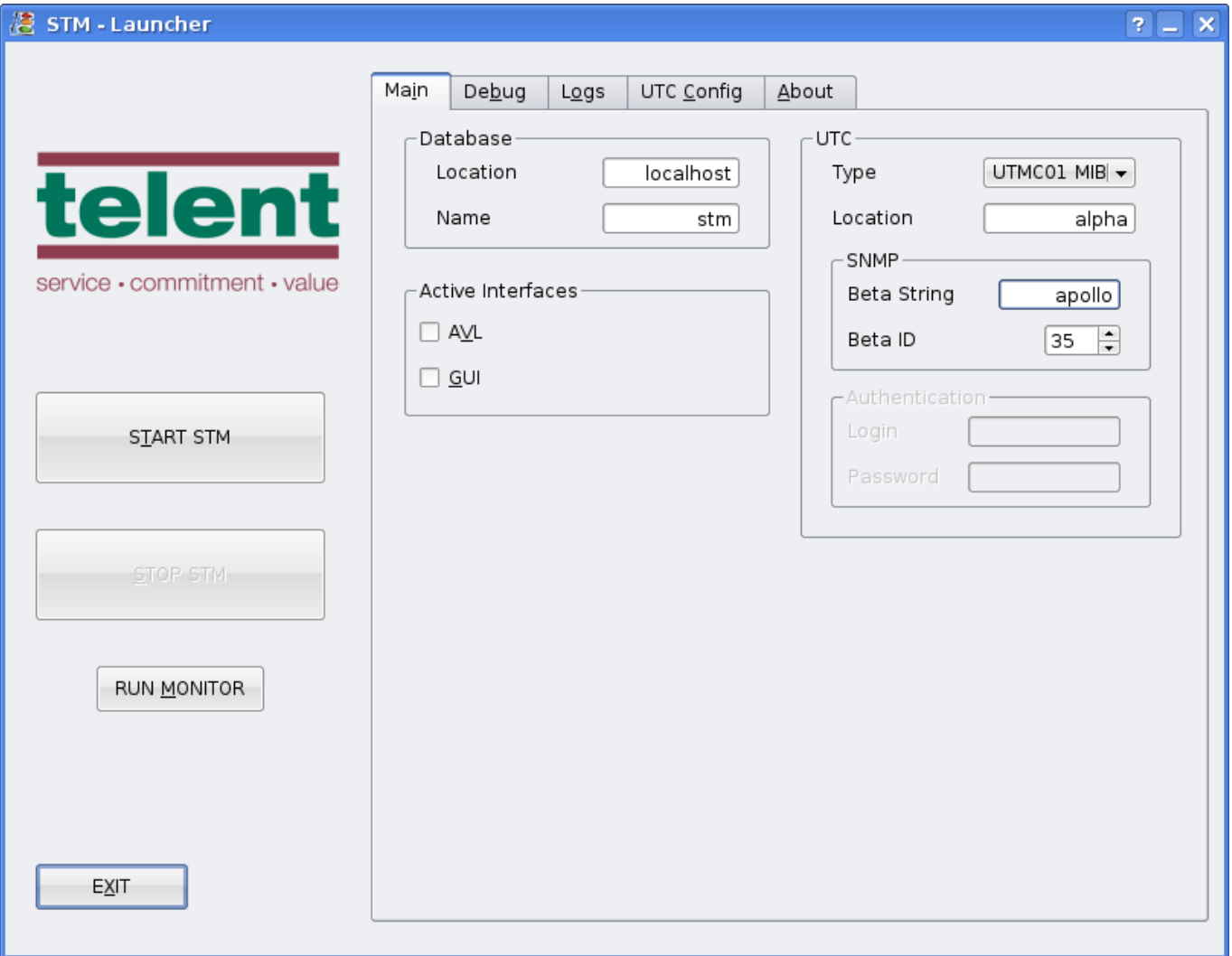

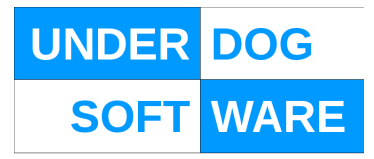

**Authentication** Authentication parameters for the SCOOT interface if in use

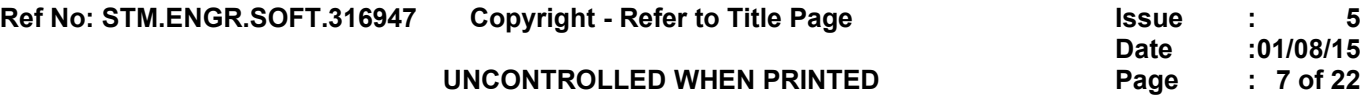

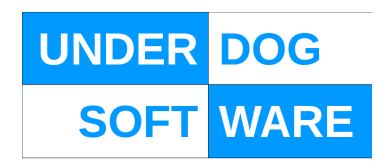

# <span id="page-7-0"></span>**3.1.2DEBUG Tab**

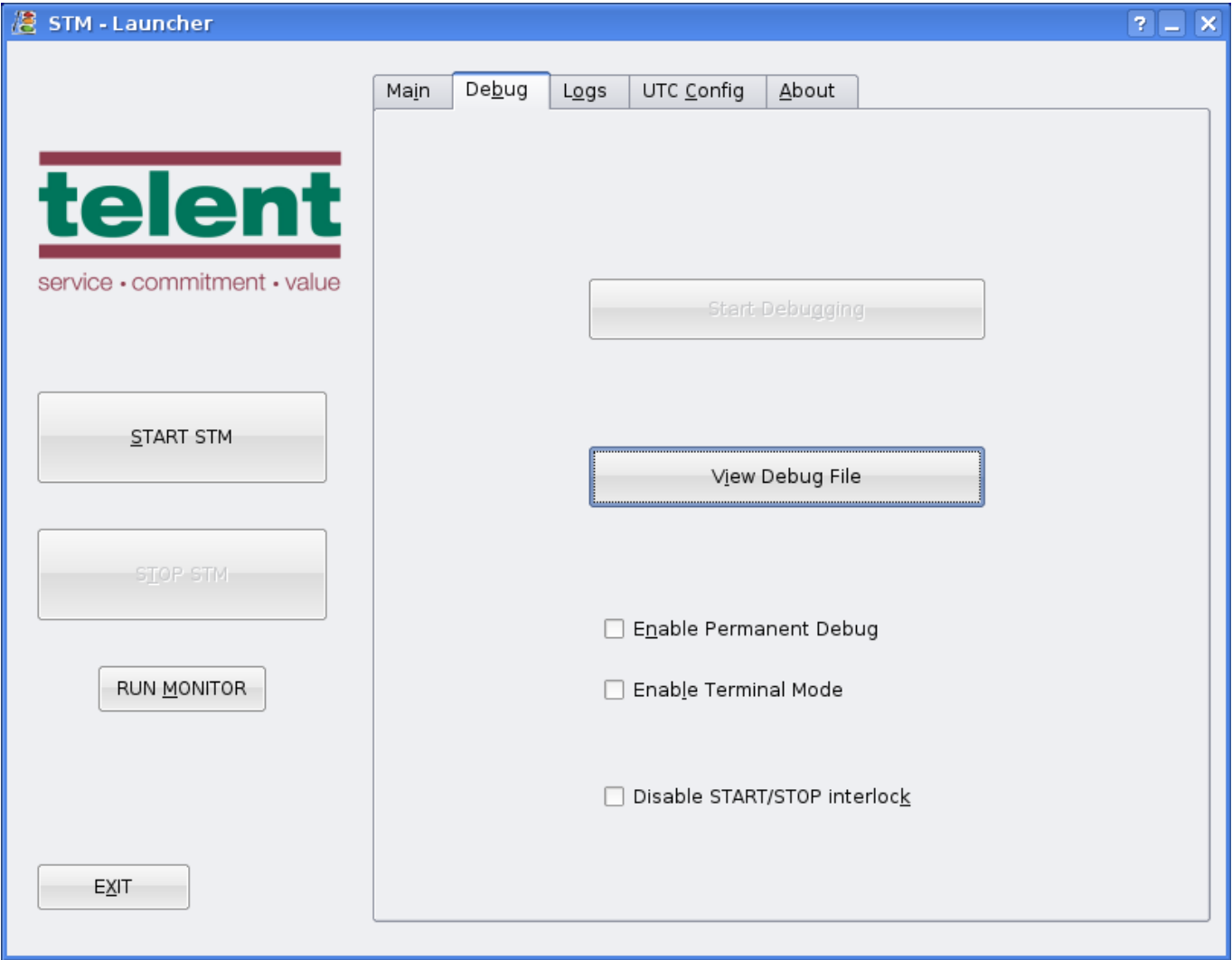

Note that the controls on this page should only be used under the direction of a telent engineer.

# **Start Debugging**

Starts debugging on a temporary basis. A dialog box will be displayed with a 'stop debugging' button.

# **View Debug File**

Opens up the current debug file in the default system text editor

## **Enable Permanent Debug**

This will enable debug messages for all modules to be written to the default debug file

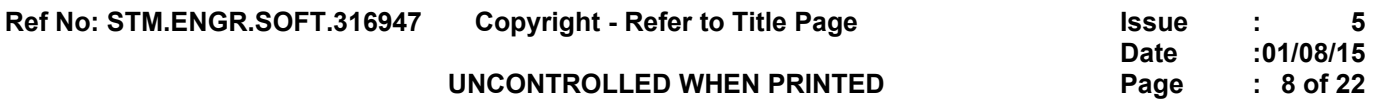

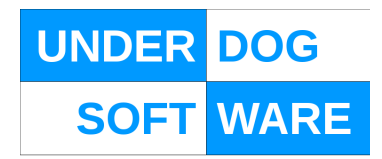

# **Enable Terminal Mode**

This will start each individual process in its own terminal window

# **Disable START/STOP interlock**

This will disable the interlock between the START and STOP buttons for convenience during debugging

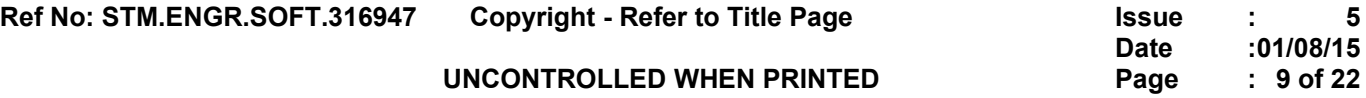

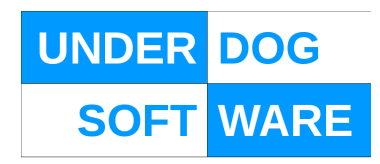

#### <span id="page-9-0"></span>**3.1.3LOGS Tab**

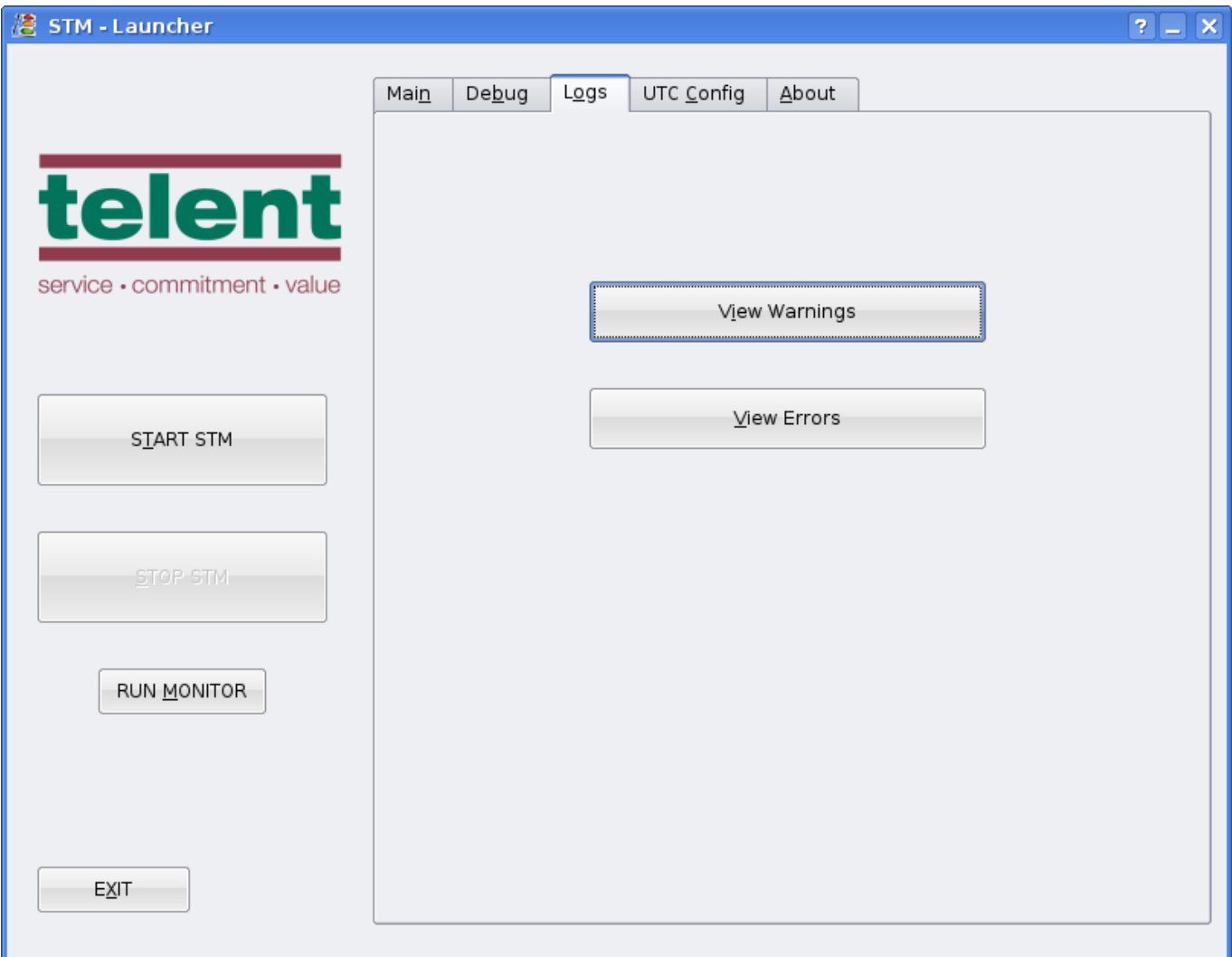

# **View Warnings**

Opens up the current warning file in the default system text editor

#### **View Errors**

Opens up the current error file in the default system text editor

**Ref No: STM.ENGR.SOFT.316947 Copyright - Refer to Title Page Issue : 5**

**UNCONTROLLED WHEN PRINTED Page :10 of 22**

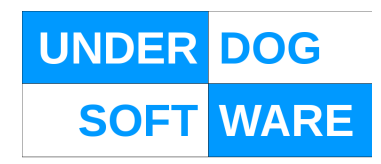

## <span id="page-10-0"></span>**3.1.4UTC CONFIG Tab**

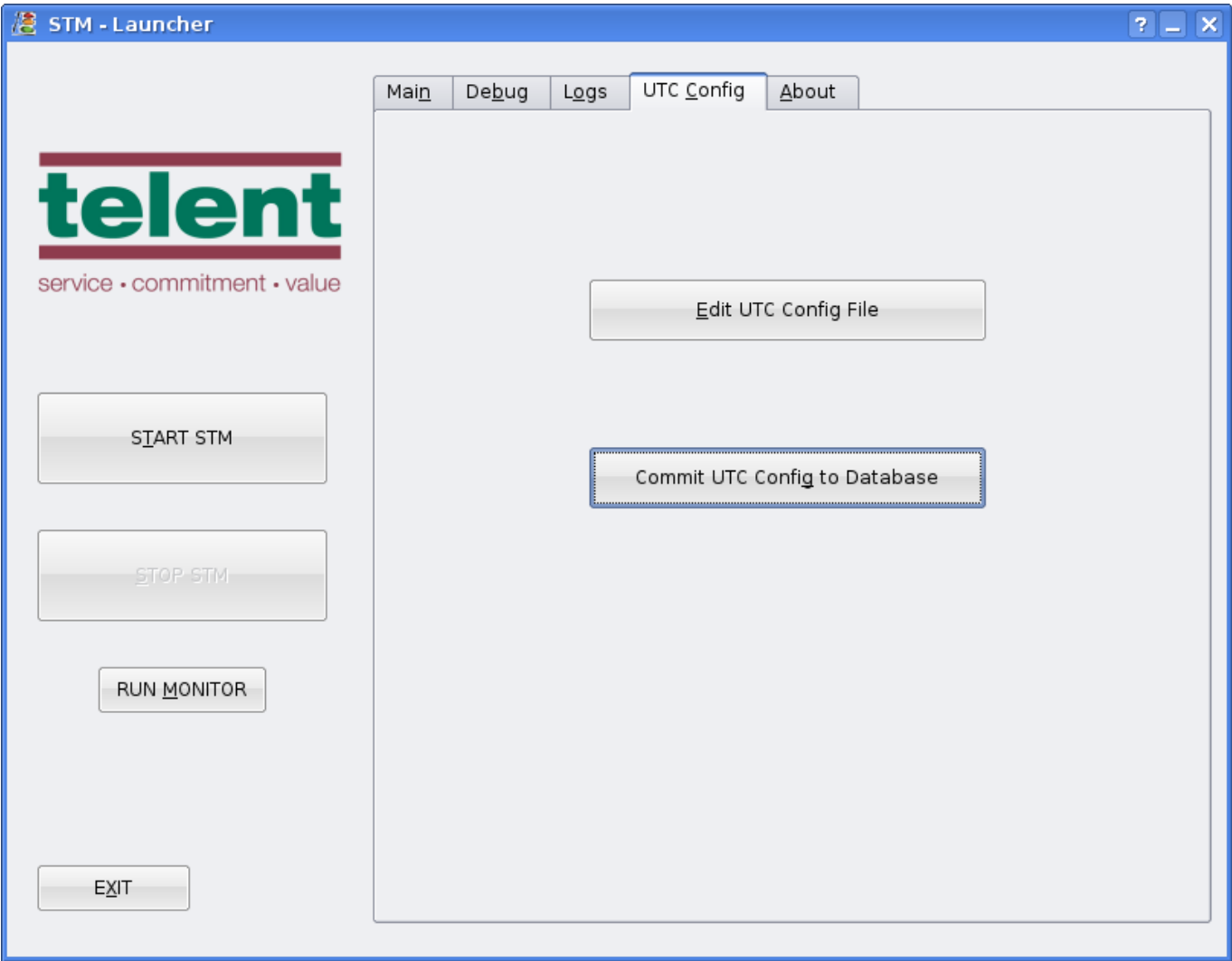

#### **Edit UTC Config File**

Opens up the UTC Config file in the default system text editor

### **Commit UTC Config to Database**

This parses the UTC Config file and inserts the device definitions into the main database ready for use by STM Note that the new config will not be loaded until the next time STM is started.

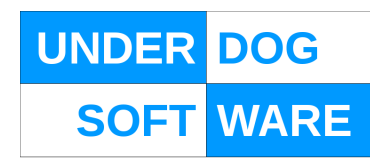

#### <span id="page-11-0"></span>**3.1.5ABOUT Tab**

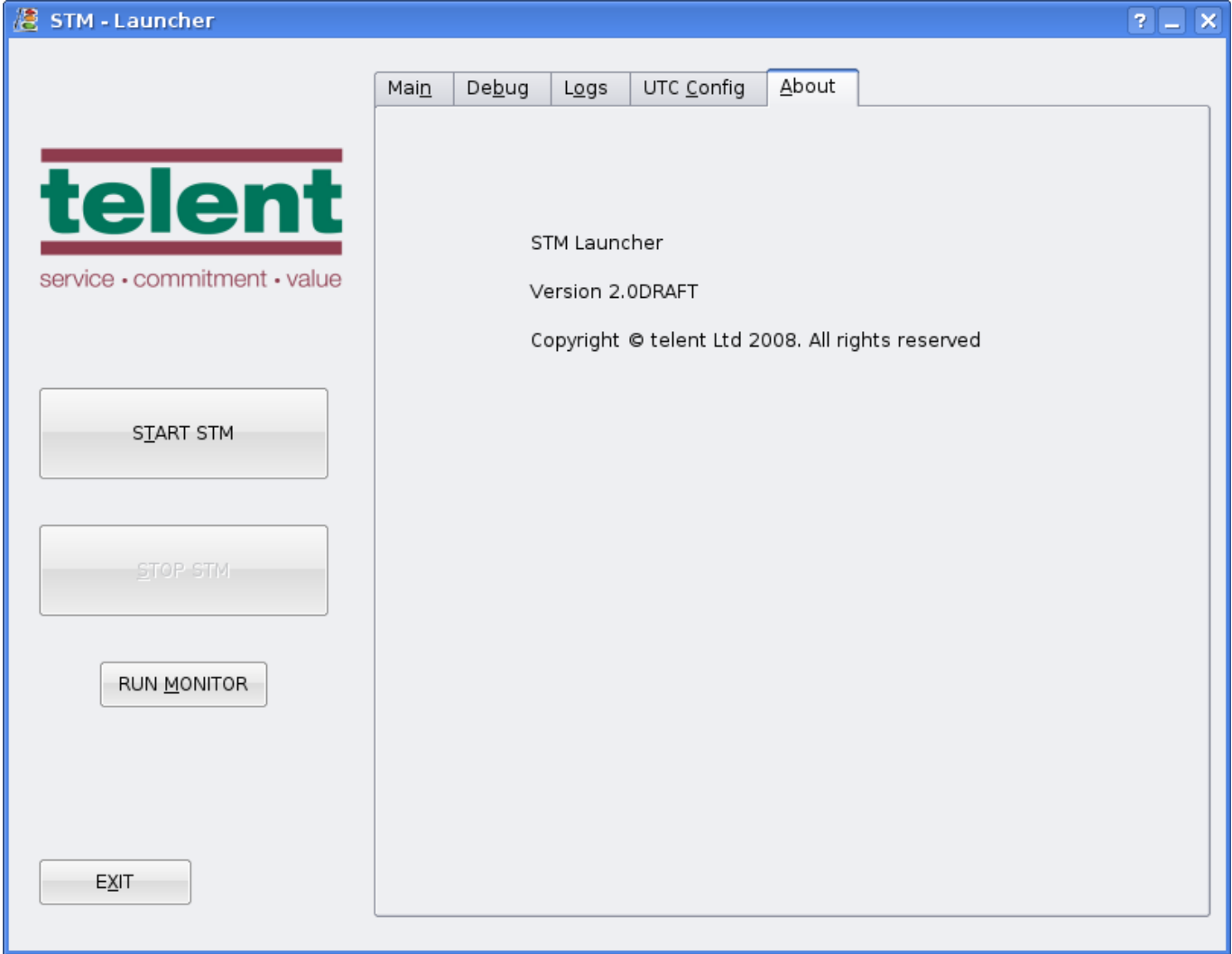

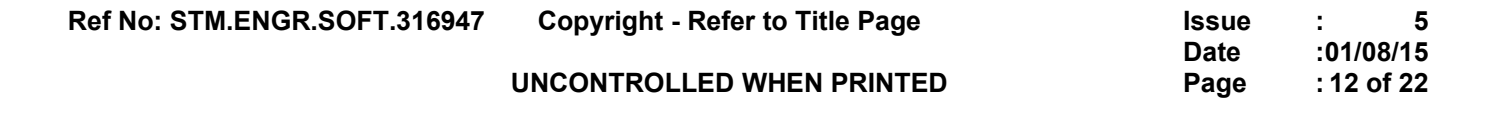

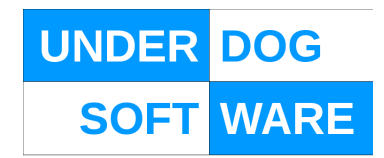

# <span id="page-12-1"></span>**3.2 Monitor Interface**

The Monitor displays various operational parameters enabling the operator to monitor the behaviour of the various parts of the STM system.

<span id="page-12-0"></span>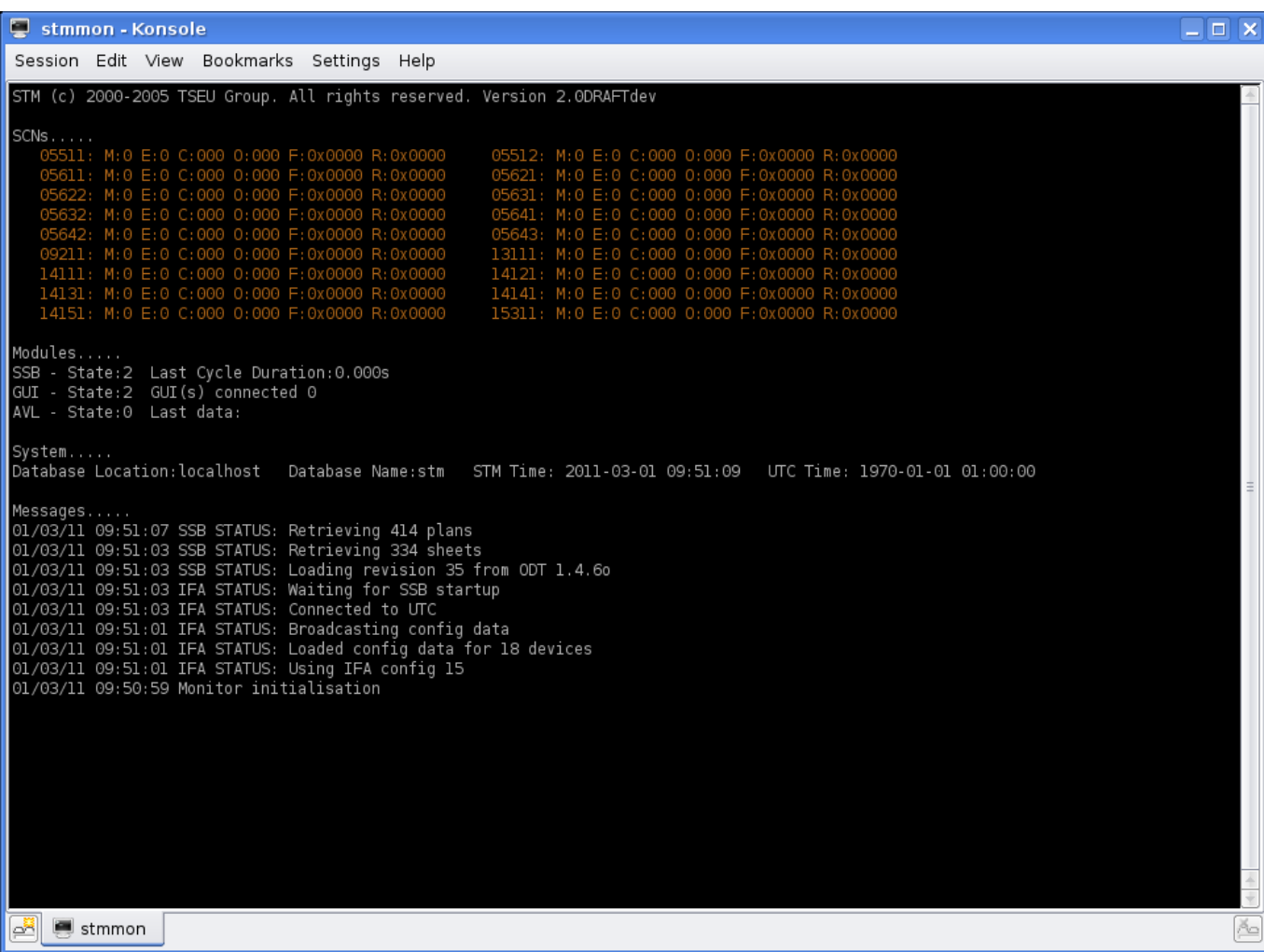

**E**: The error count of the SCN

This is incremented should the UTC interface detect possible errors or unexpected behaviour of the STM. An high error count of may result in the SCN being disabled depending on SCN configuration.

#### **C**: The cycle time of the SCN

This is the cycle time either as reported by the UTC or as defined in the current plan being run by the STM.

#### **O**: The offset of the SCN

This is the current offset within the plan cycle either as reported by the UTC or as defined in the current plan being run by the STM.

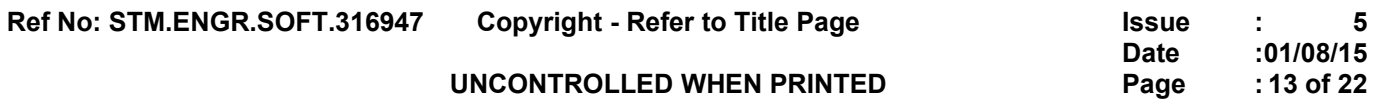

**F**: The Force Bits These are the last set of force bits sent to the STM

**R**:The reply bits These are the last set of reply bits received from the SCN

# <span id="page-13-4"></span>**3.2.2Modules**

The status lines reported by the individual modules.

# <span id="page-13-3"></span>**3.2.3System**

System wide status information

# <span id="page-13-2"></span>**3.2.4Messages**

This section displays error, warning and status messages from the STM

# <span id="page-13-1"></span>**3.3 The Data Manager**

Data generated by the system may be viewed or exported via the data manager.

# <span id="page-13-0"></span>**3.4 Config Tab**

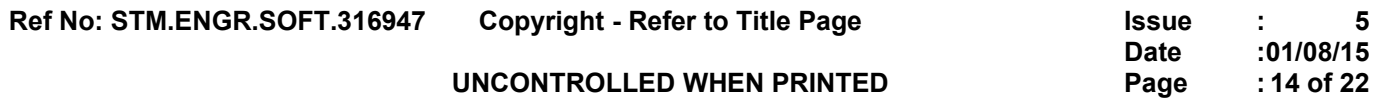

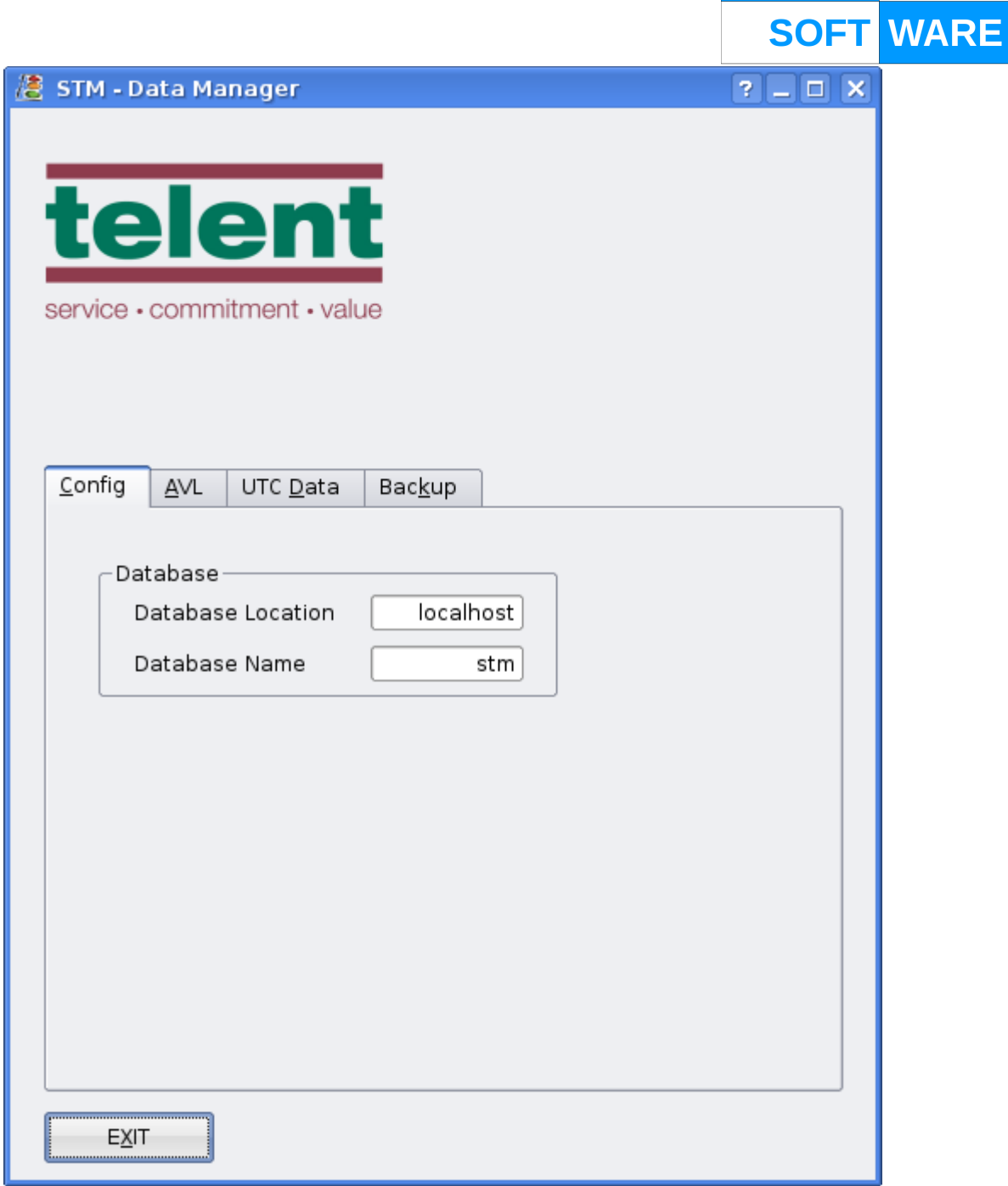

UNDER DOG

The Config Tab is used to select the database to be used for the queries.

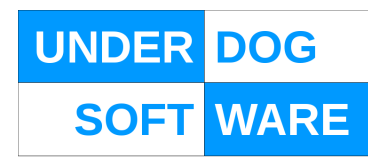

<span id="page-15-0"></span>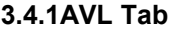

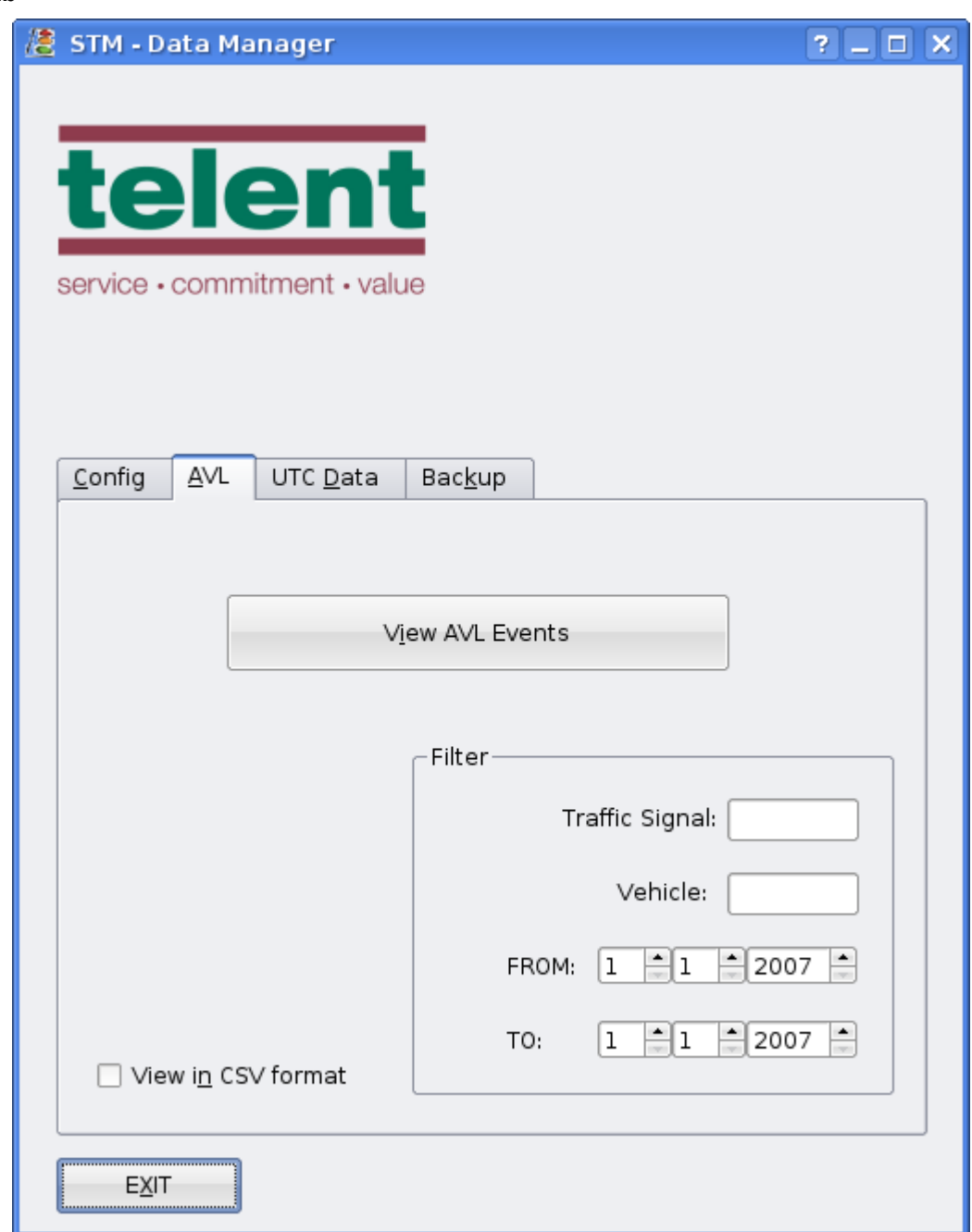

The AVL tab provides access to AVL data.

Data may be viewed or exported to file in a .csv format

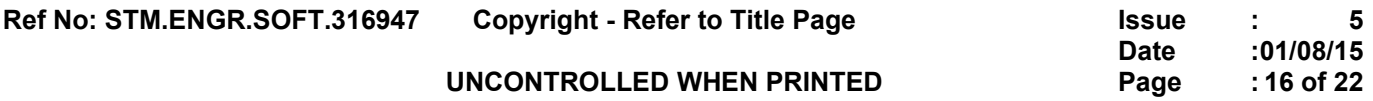

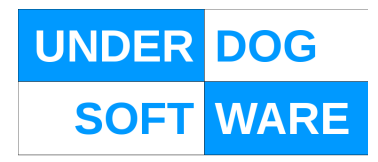

#### <span id="page-16-0"></span>**3.5 UTC Data Tab**

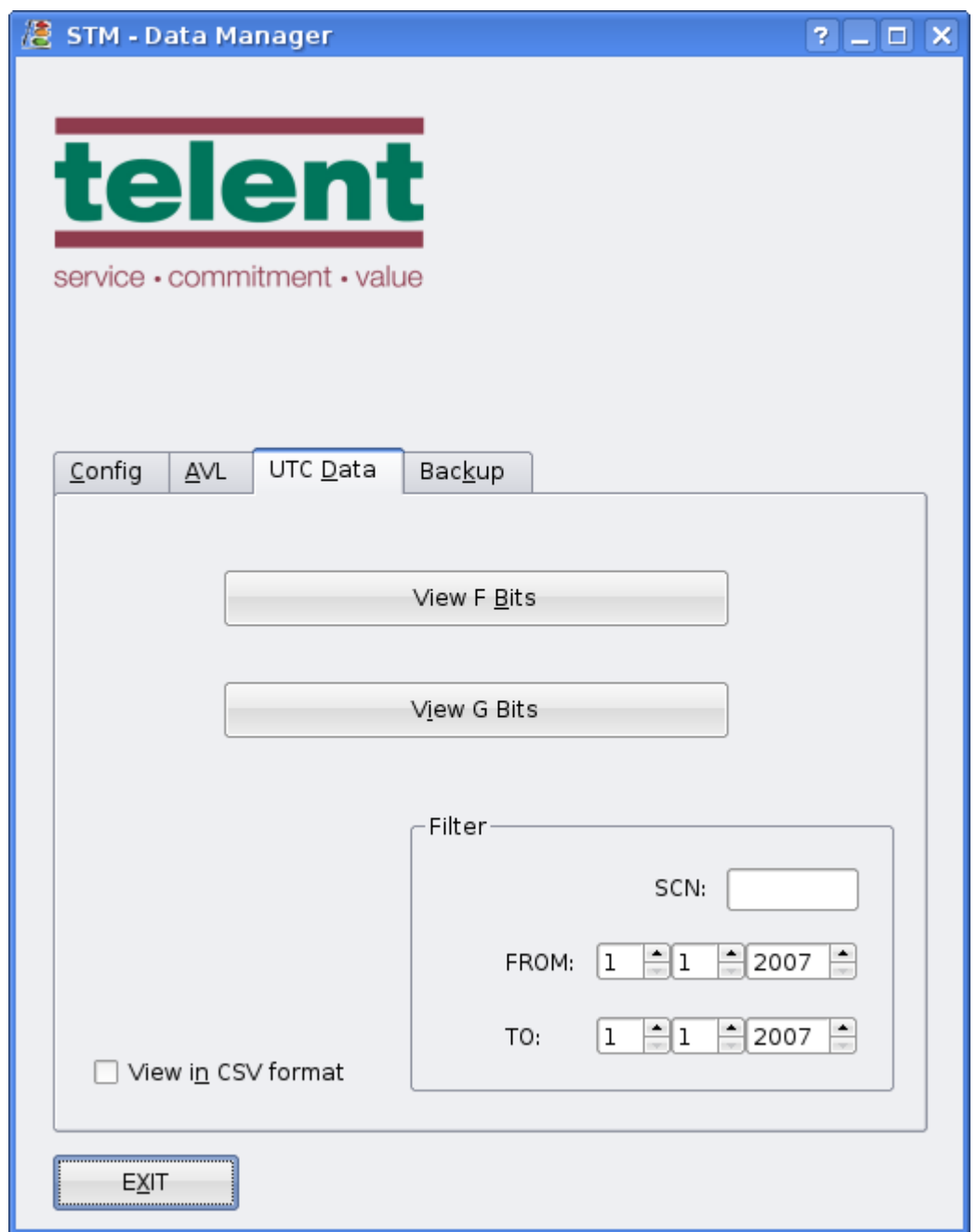

The UTC Data tab provides access to either F or G bits to/from the UTC system.

Data may be viewed or exported to file in a .csv format

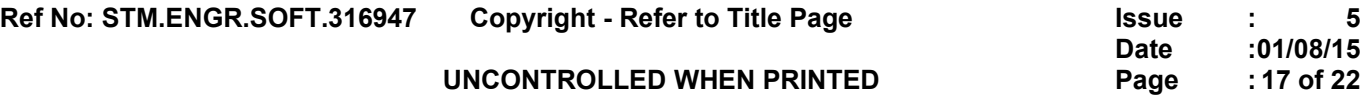

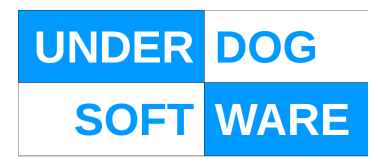

#### <span id="page-17-1"></span>**3.6 Backup Tab**

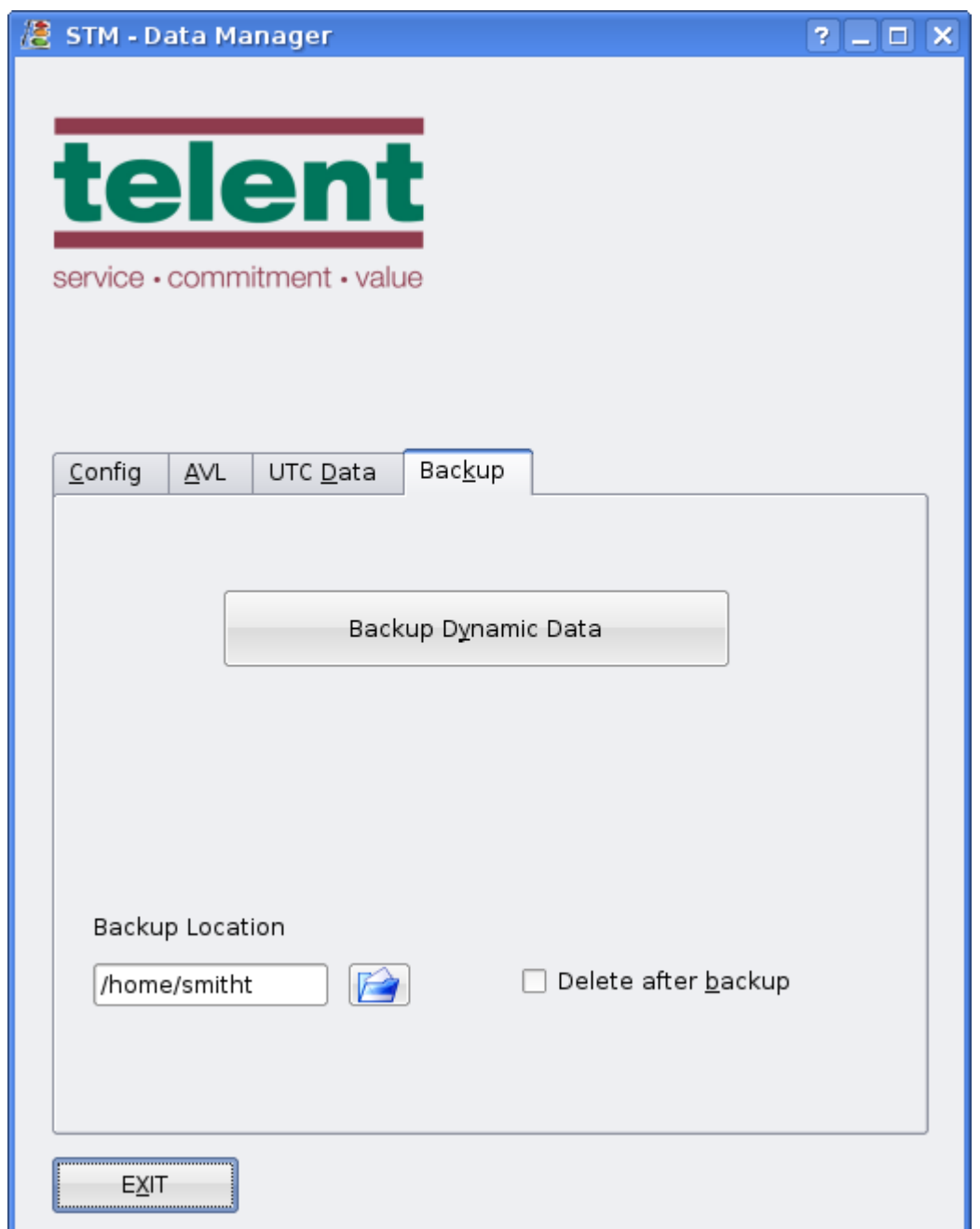

The Backup tab allows the user to backup the dynamic portions of the database for maintenance purposes.

# <span id="page-17-0"></span>**3.7 System Directories**

*~/.stm*

This directory contains the system configuration files

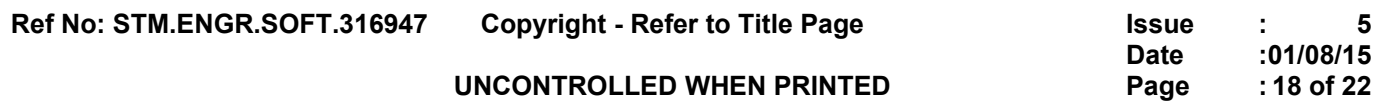

*/var/local/log/stm* This directory contains the log and debugging files

# */var/local/www/html/stm*

This directory contains the html files which perform the remote mimic display

*/.stm/external* This directory contains the directories used to interface with external systems

# */.stm/external/controlling*

This directory contains the files that indicate which nodes STM is in control of

# */.stm/external/disable*

This directory contains files that indicate which nodes that STM is to disable

*/.stm/external/watchdog* This directory contains watchdog files written by external systems

# <span id="page-18-0"></span>**3.8 System Configuration and Log Files**

*~/.stm/stm.dev* The SCN definitions for the UTC module.

*/var/local/log/stm/debug.log* Contains various debugging information for all modules

# */var/local/log/stm/error.log* A list of all the errors detected by the system

*/var/local/log/stm/warning.log* A list of all the warning messages generated by the system

All log files in */var/local/log/stm* are rotated via the standard log rotation mechanism.

**Ref No: STM.ENGR.SOFT.316947 Copyright - Refer to Title Page Issue : 5**

**Date :01/08/15**

**UNCONTROLLED WHEN PRINTED Page :19 of 22**

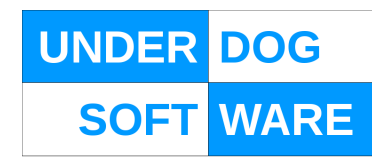

#### <span id="page-19-5"></span>**3.9 Database Maintenance**

The database is used to store the dynamic system data both incoming and outgoing and will therefore gradually fill up.

To maintain the database to a reasonable size the following tables should be periodically flushed;

*avl\_raw\_data ifa\_device\_replies ifa\_device\_commands ifa\_otu\_replies pdmplan\_selections*

Maintenance of the database is the user's responsibility.

#### <span id="page-19-4"></span>**3.10 Remote Mimic**

An HTML file is generated at */var/local/www/html/stm/index.html* which mimics the console display. This may be exported via a web server for remote read only display via a web browser.

#### <span id="page-19-3"></span>**3.11 External System Interface**

STM interfaces with external systems by means of files in various system directories as defined in section [3.7](#page-17-0)

#### <span id="page-19-2"></span>**3.11.1Control Notification**

STM will notify external systems that it is currently in control of a node by writing a zero length file named after the node into the 'controlling' directory.

#### <span id="page-19-1"></span>**3.11.2Disable Requests**

STM will accept disable requests for nodes by looking for files written by external systems into the 'disable' directory. Re-enabling the node is only possible by operator intervention via the Monitor.

#### <span id="page-19-0"></span>**3.11.3Watchdog Events**

STM will accept watchdog commands from external systems by looking at any files written to the 'watchdog' directory.

- Should a file be detected that is older than 60s a watchdog event will be generated within the STM.
- The watchdog event will cause all devices to be disabled.
- It will be only possible to re-enable the devices by operator intervention via the Monitor.
- The file that caused the watchdog event will be ignored until it's file time changes or it is deleted by an external system.

# <span id="page-20-2"></span>**4. Document Control**

# <span id="page-20-1"></span>**4.1 Maintenance and Distribution**

This document is subject to formal change and control procedures as required by the Quality Management System (QMS).

# <span id="page-20-0"></span>**4.2 Amendment History**

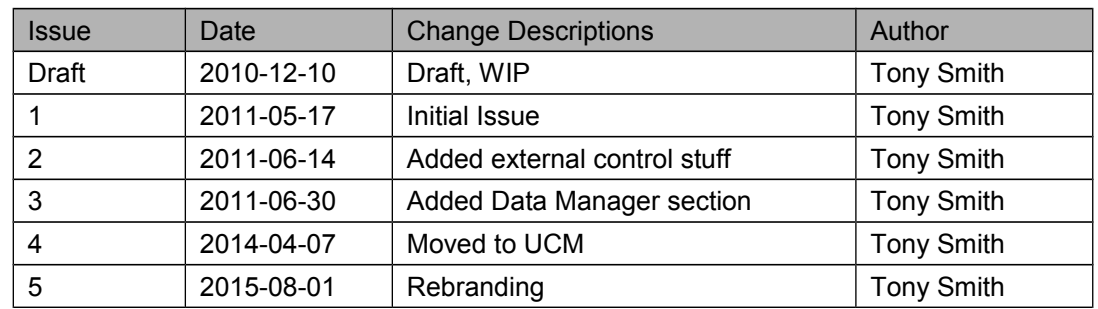

# <span id="page-20-3"></span>**4.3 Abbreviations**

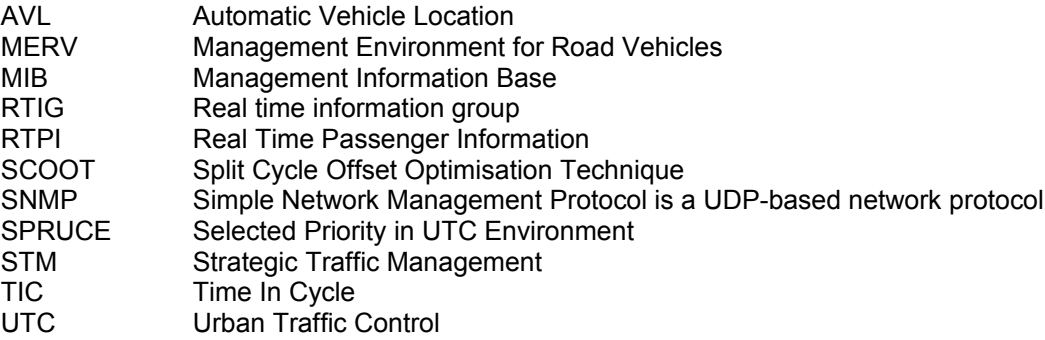

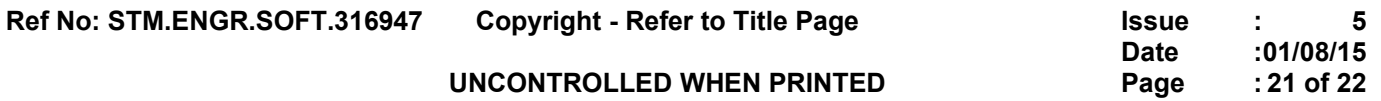

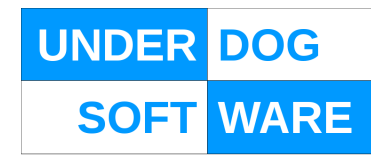

#### <span id="page-21-1"></span>**4.4 Referenced Documents**

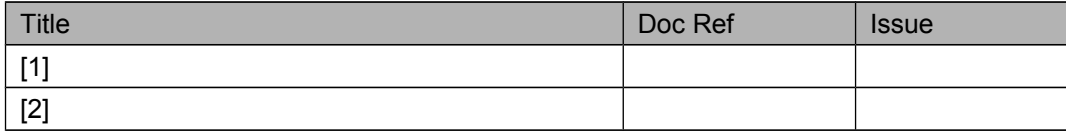

# <span id="page-21-0"></span>**4.5 Related Documents**

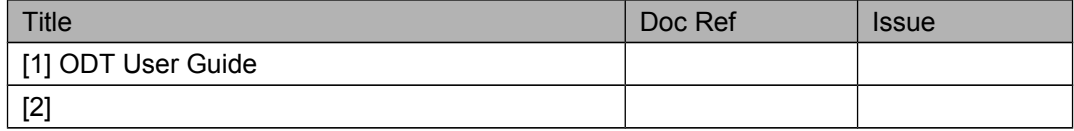